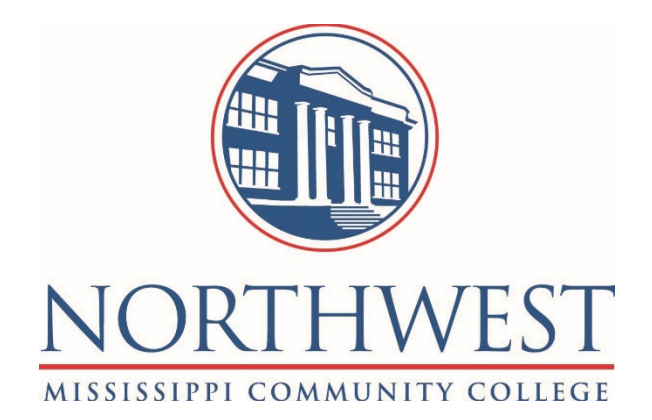

## CampusKey Instructor Information Center

User Guide

INSTRUCTOR INFORMATION **CENTER** TRAINING GUIDE 2017

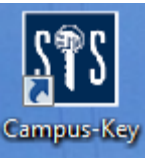

Login to CampusKey using the **Campus-Key** icon.

Login using the user name and password that you were assigned. The following screen will appear:

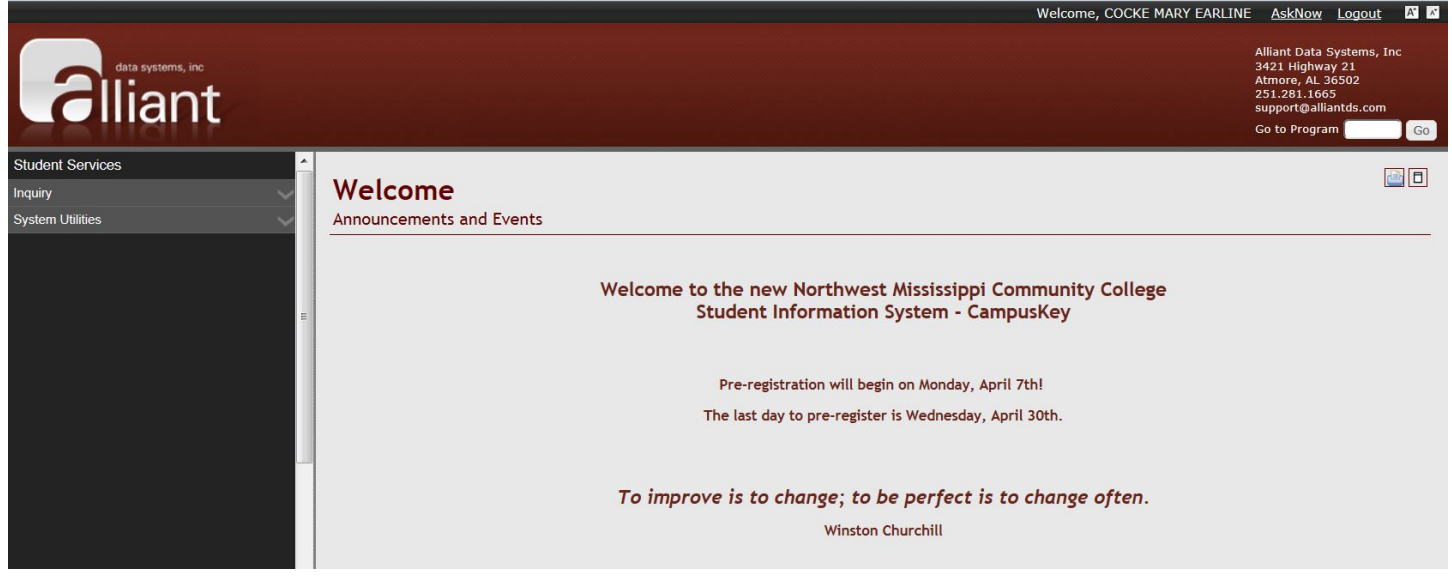

We now have the option to change passwords in CampusKey BEFORE they expire. If you get a message letting you know that your password will expire in a certain number of days, you can change it by clicking the 'Change Password' link at the top right of the screen next to the 'Logout' link.

\*\* NOTE: If the message says that your password has already expired, you will need to contact the Help Desk at [helpdesk@northwestms.edu.](mailto:helpdesk@northwestms.edu)

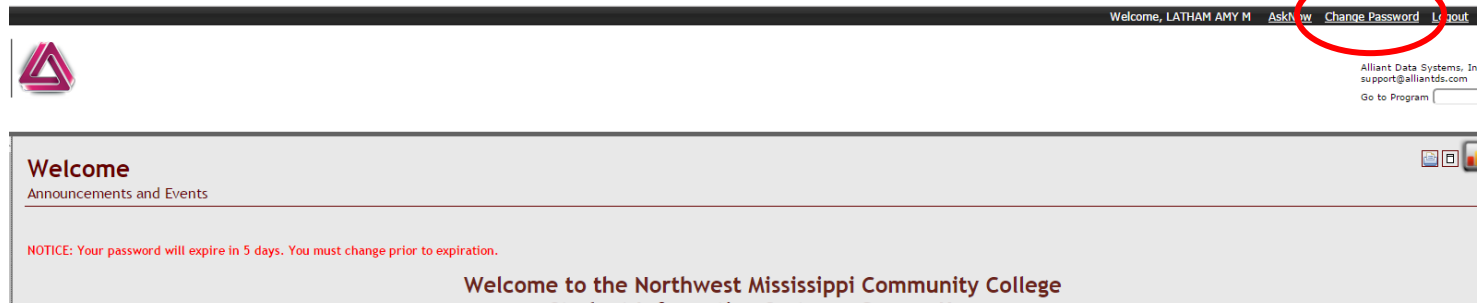

**Student Information System - CampusKey** 

When you click the link the following screen will appear. Enter your old password first, and then enter your new password twice to confirm. Click the 'Continue' button and you are done!

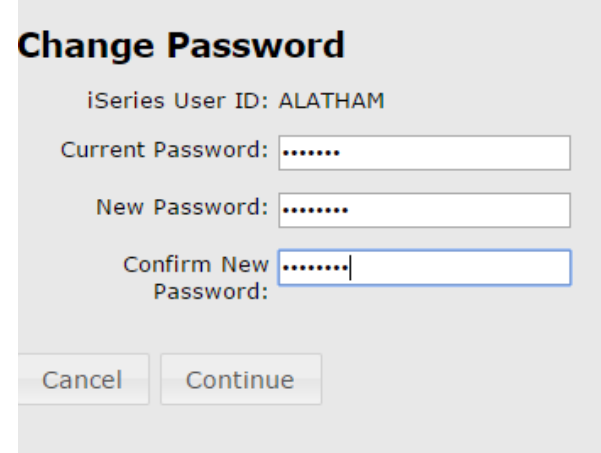

**When expanded the menu contains these options:**

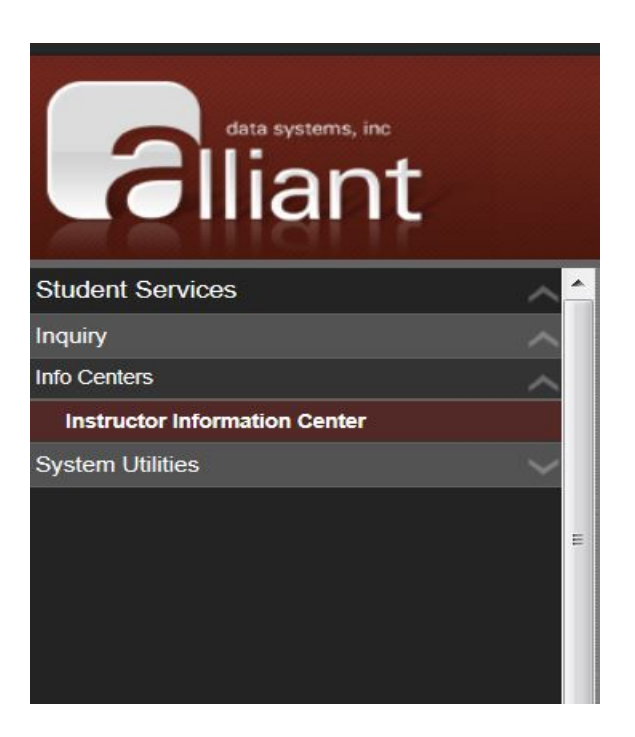

**Anything that is underlined is a searchable list. If it is underlined at the heading of a list, it is sortable. Any information entered should be entered in ALL CAPS in order to process searches and sorts correctly. The font on the screen may be increased/decreased by clicking the font icons in the top right corner of the screen.**  $\bigoplus$ **Screens can be printed using the printer icon** in the top, right-hand corner of the screen.

Click on "Inquiry", "Info Centers", "Instructor Information Center". This will display all the courses you are teaching.

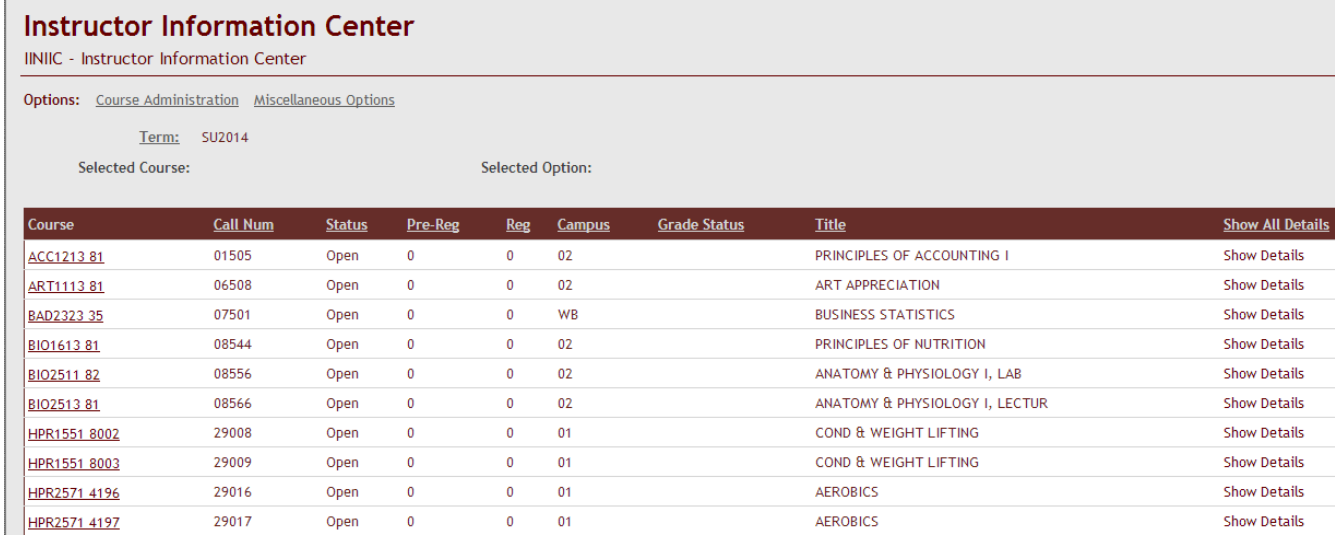

Click on the Course, then click "Course Administration". First select the course, then select the option from the Course Administration menu.

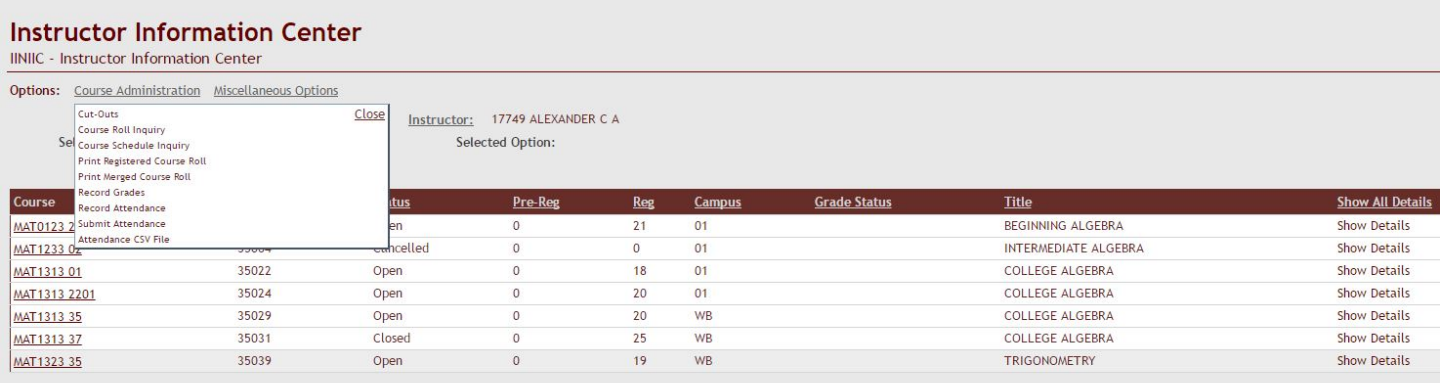

Cut-Outs – Shows all students in your class. Here you select 'Cut-Out' if the student has met the criteria to be cut out of your class due to absences. From this point on, when you record attendance, this student's attendance will be automatically be populated with "CO".

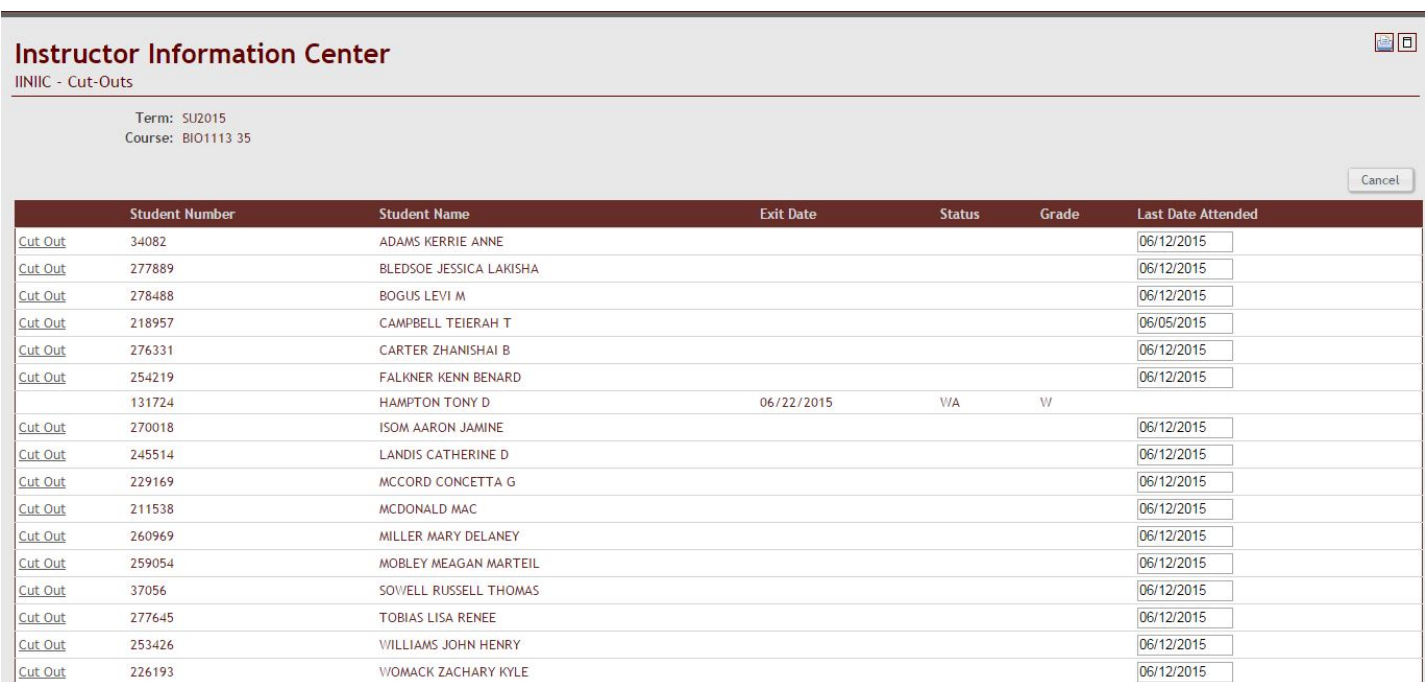

### Course Roll Inquiry – Displays students enrolled in the course.

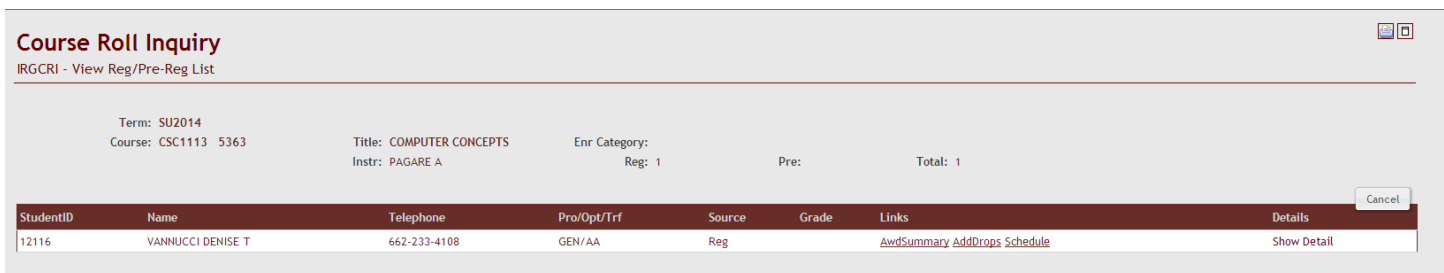

Course Schedule Inquiry – Displays the course information; date, time, campus, building, room, start/end dates, preregistered students, enrolled students.

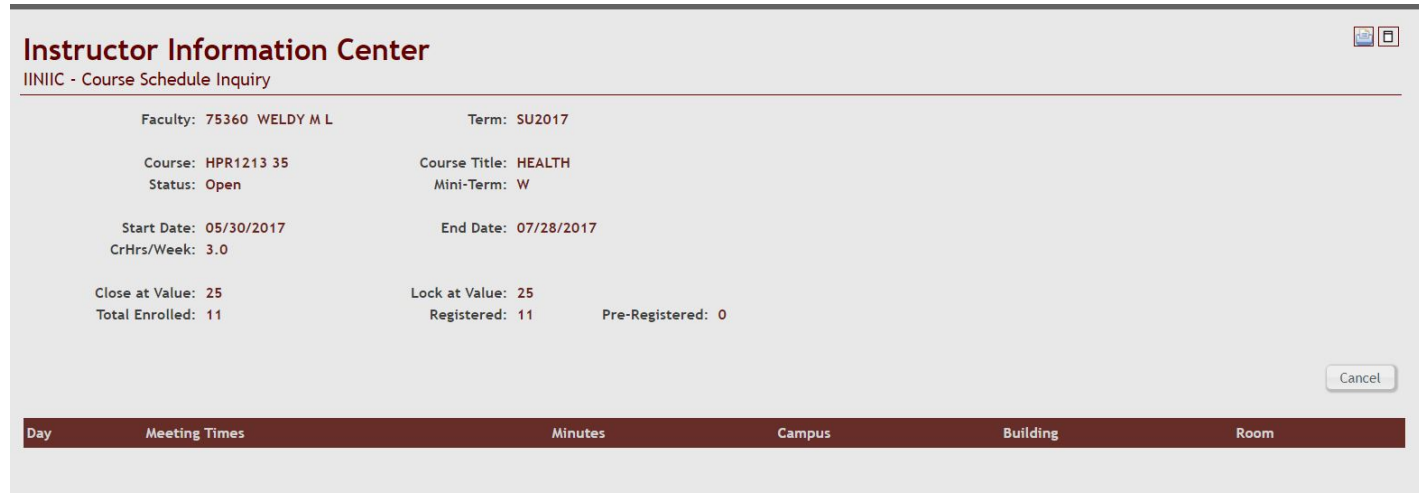

Print Course Roll – Generates a list of students enrolled in your course. Click on "Show Report". It is a .PDF file that you can save if you choose. Once you have the report click "Delete and Return" so it is not saved in your reports list.

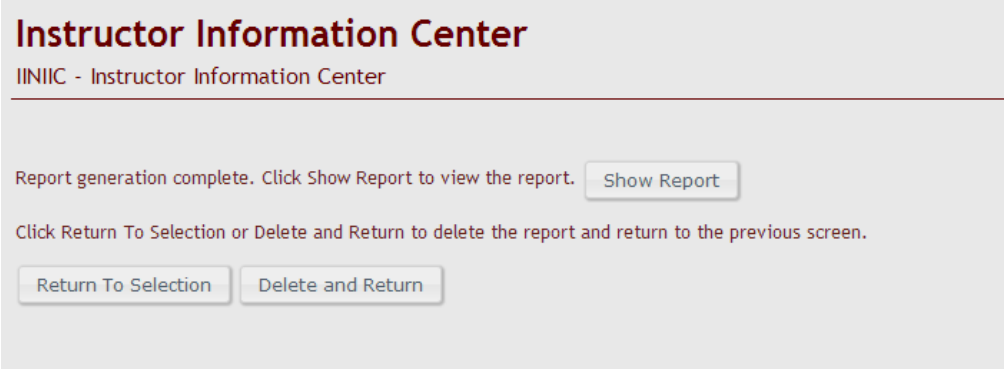

Record Grades – Enter student grades for the end of Term. Students will be listed alphabetically. Enter grade in the space provided. Then click the "update" button on the top, right.

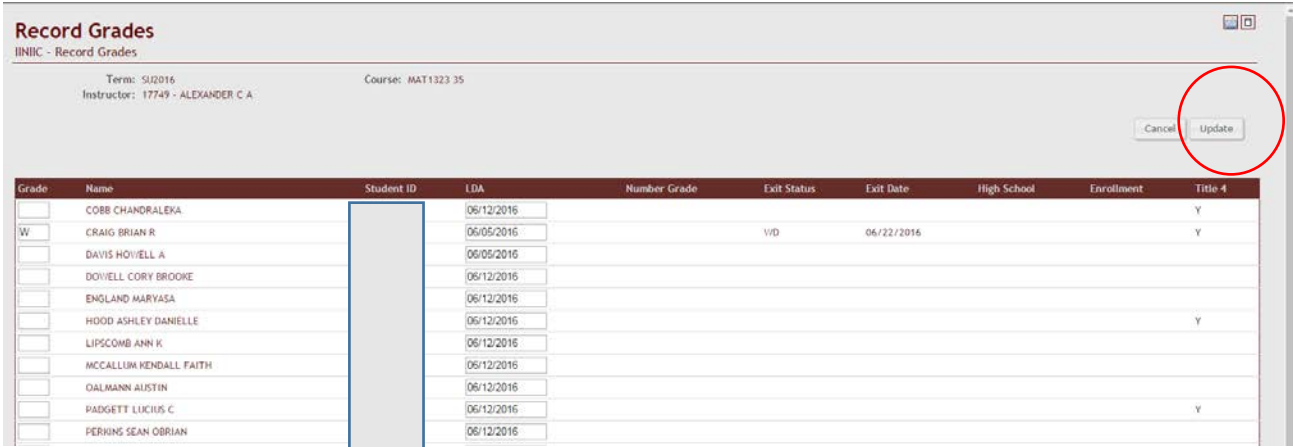

Record Mid-Term Grades – This option is for recording mid-term grades. It works as the Record Grades option.

### Record Attendance

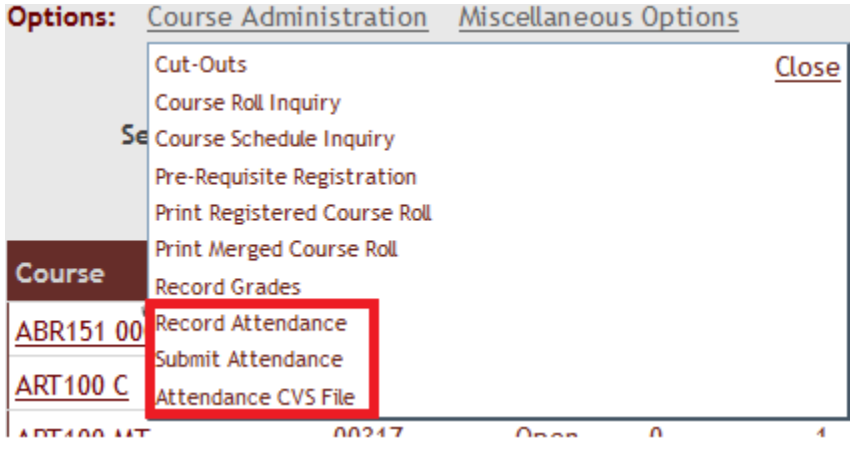

Record Attendance link will direct the user to a calendar where the meeting days are displayed as event links. TBA links verbiage is "TBA". Others have start time – end time.

If the course is TBA, every day of the week will display with a TBA link. The days the class met can be selected from the calendar and attendance can be recorded for those days. Days that are not recorded will be submitted as blanks.

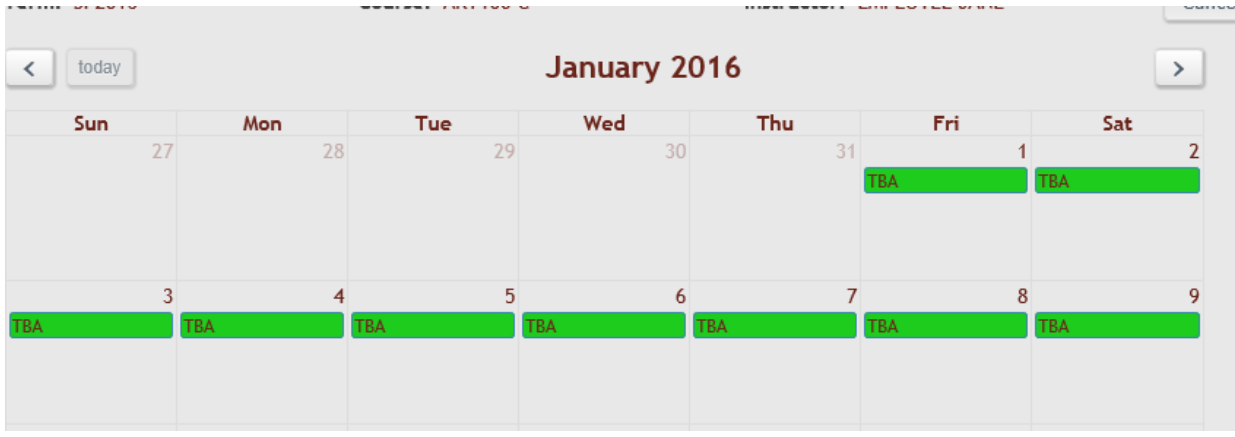

Green links indicates there are blank statuses for that day. Gold links indicates all the statuses have been populated. Attendance can only be accessed/edited when the link is green or gold. If there are any blank statuses, the day will remain green.

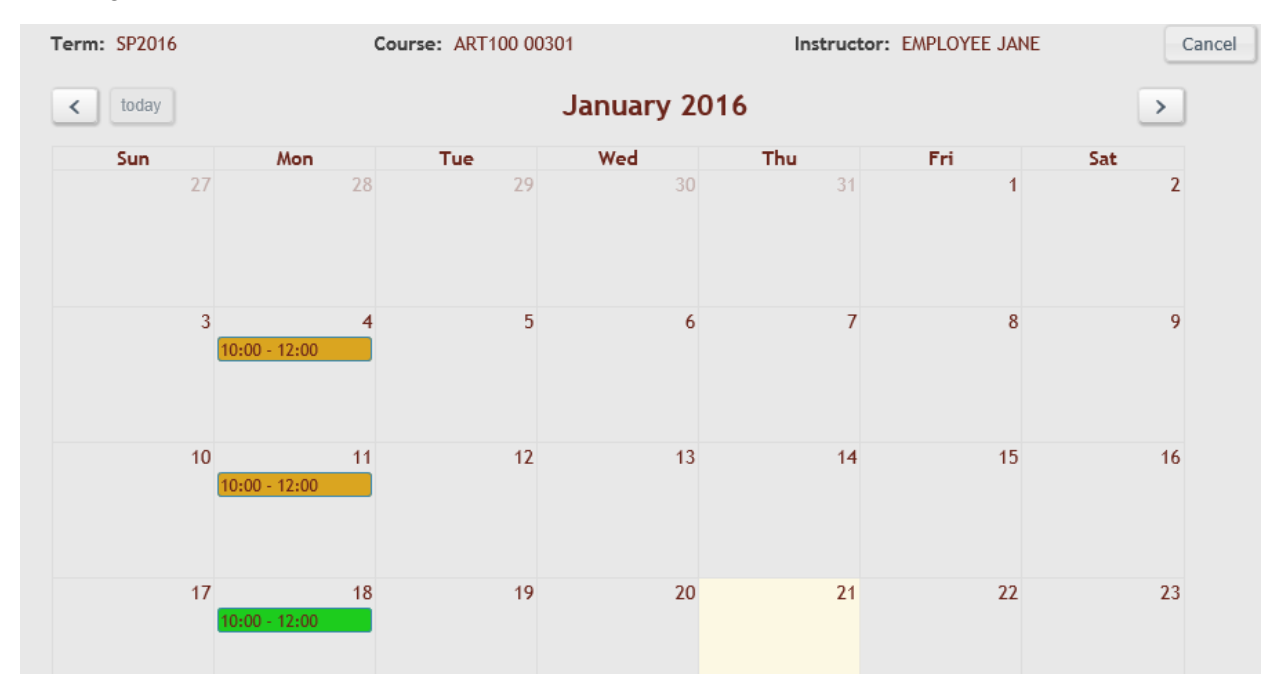

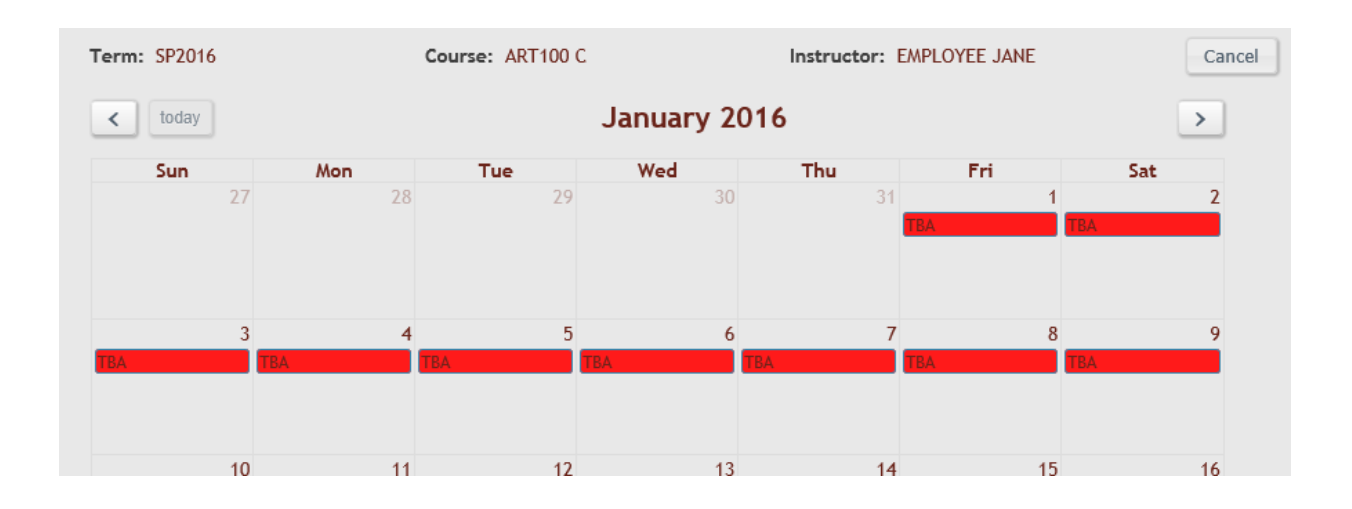

Red links mean it has been submitted and cannot be edited. Red links redirect to the submit attendance page.

The user can select the status, default is Class Met, and then use the AutoFill button to default the P status. After AutoFill is complete, the user may change any student's status that was not present to the appropriate Status Code. X will auto fill of the course status is "Class Did Not Meet'. The Update button will be disabled for 5 seconds when the AutoFill button is clicked.

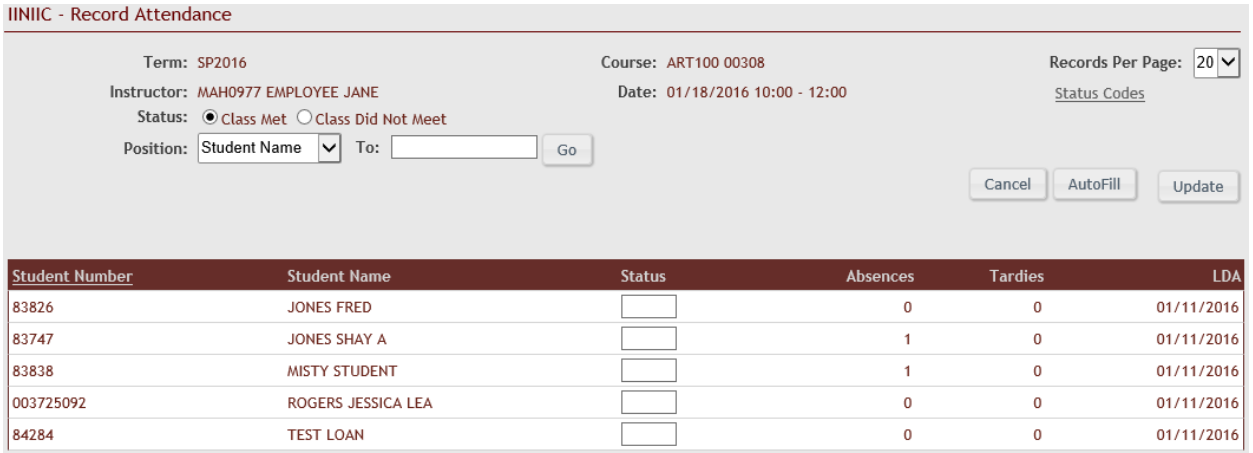

### **SubmitAttendance**

Submit all attendance records for the term at the **end of the term only**. If it is not a TBA course, the initials and DOB inputs will not display until all statuses have been populated. If user is working from the submit attendance page, the statuses that are blank will be red.

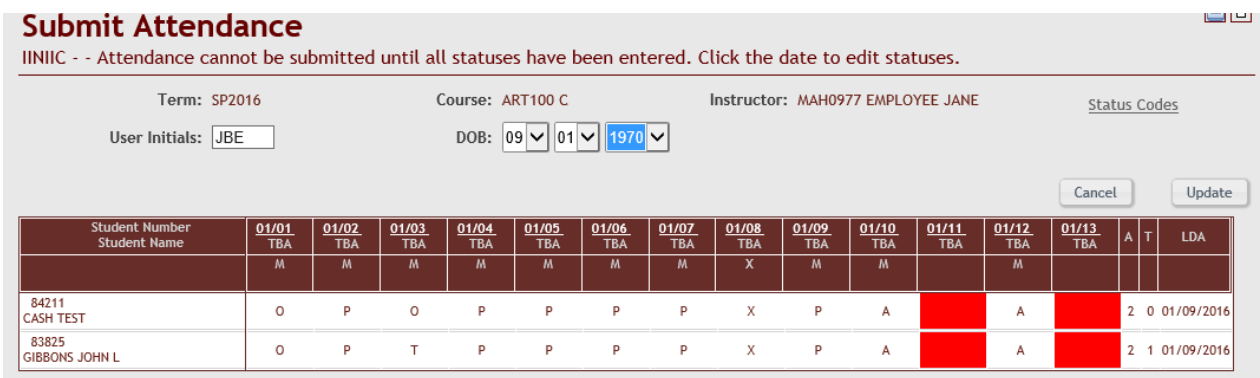

### Instructor Information Center Miscellaneous Options.

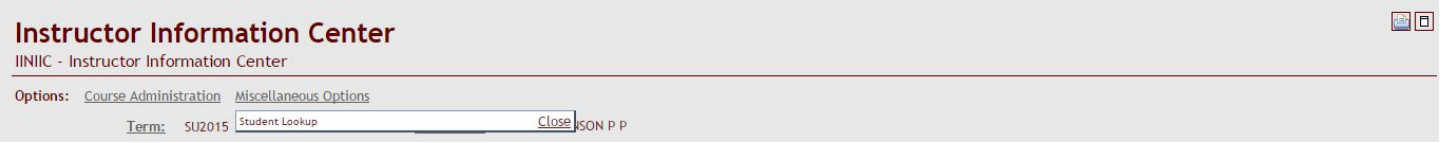

Student Lookup – Click on "Student Lookup". This option allows you to look up a student by Student Id, Last/First/Middle Name, and Date of Birth. This option is display only.

### System Utilities-

Click on "System Utilities", "Work with My Reports". Click the top box in the title bar to select all reports and then click "Delete Selected". If you have reports you want to keep, individually select them and choose "Delete Selected".

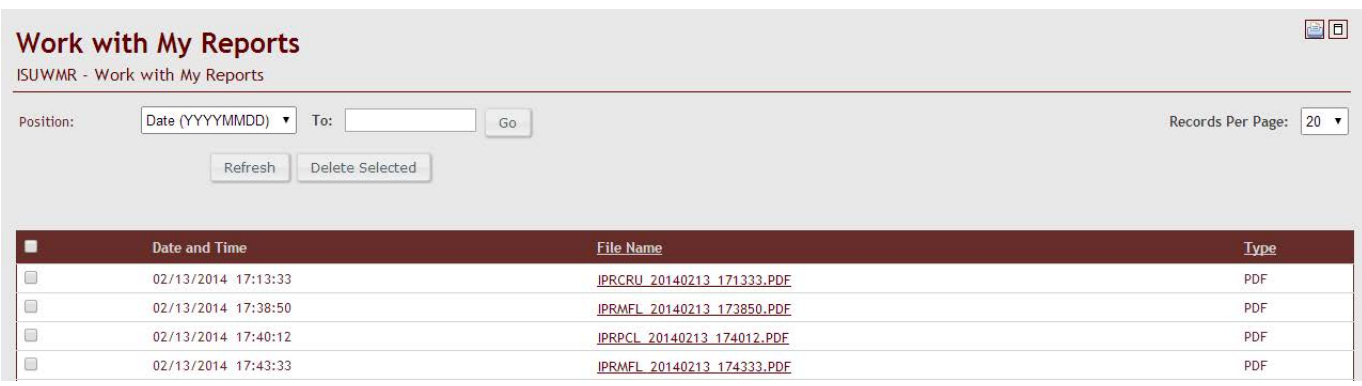

# EMPLOYEE INFORMATION **CENTER** 2017

### EMPLOYEE INFORMATION CENTER

While logged into CampusKey, you have the ability to look at your Pay Stubs, Leave requests, Required Personnel Records, View my Information, Electronic Document Consent, and My W2.

This option is available under "Inquiry", "Info Centers", "Employee Info Center".

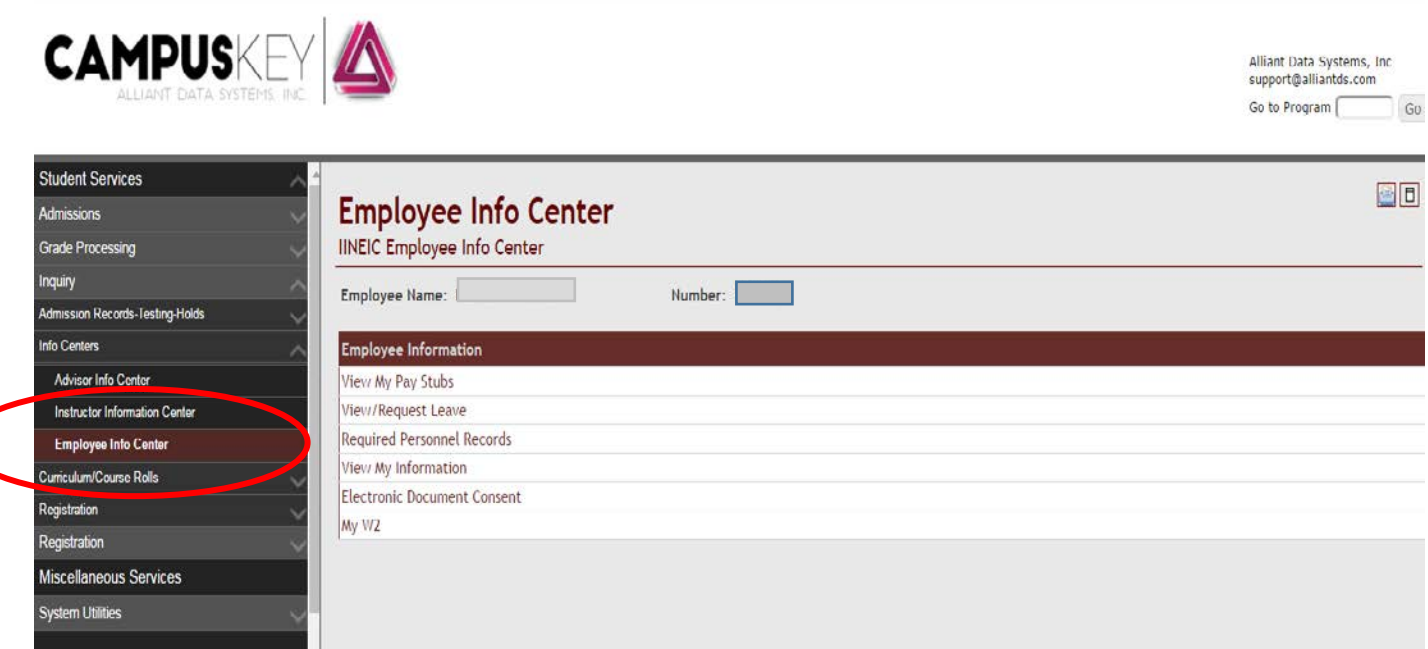

To use the 'My W2' option you must follow these steps:

- 1. Select the Electronic Document Consent option.
- 2. Add a Record for Report Year marking 'Y' to Receive Electronic W2, if you have not already done so. The first valid year is 2016.
- 3. Use the My W2 option is for accessing/printing your form.

### Campus Key Instructor

A Quick Reference

### INSTRUCTOR INFO CENTER (Inquiry>Info Centers>Instructor Info Center) Highlight

the course you want to work with and Choose Course Administration:

### To View Adds and Drops:

Choose Add/Drop Notices. This displays all students who have at any time added or dropped the course you have selected.

### To Cut Out Students or View Students Who Have Been Cut Out:

Choose Cut-Outs. This will display the roll of students in the course. To cut a student out of the course, choose Cut Out to the left of the student's ID number and name.

This also shows the student's current grade, last date of attendance, date exited the class, and status. Last date of attendance may be edited.

### To Display the Daily Course Schedule:

Choose Course Schedule Inquiry. This displays the course schedule for each day of the week.

### To Enter Grades:

Choose Enter Grades (or Enter Mid-Term Grades if at mid-term). Remember to use the correct option!!! A course roll will be displayed with an individual box for each student's grade to be entered.

### To Enter Attendance:

Choose Record Attendance. The class meeting dates will appear in calendar form. For the day you would like to record choose the green box. Choose the Autofill option. This will mark everyone P—present for that day. Individually mark those absent with an A and those tardy with a T. Other options are O for an official absence and CO for cut-out. If the class didn't meet choose Did Not Meet from the dropdown box and choose the Autofill option. The code for didn't meet is X.

Once attendance is recorded, the box will change to orange. The attendance can be edited at any time prior to submission for audit.

Do not choose the Submit Attendance option at any time prior to being notified to do so.

Miscellaneous Options has one menu option:

Student Lookup – All students alphabetically by name. Student ID number and birthdate are also displayed.

Any reports that are generated can be cleared by choosing from the main menu System Utilities>Work With My Reports. Reports are cleared by selecting the box at the left of the report title and choosing Delete Selected.